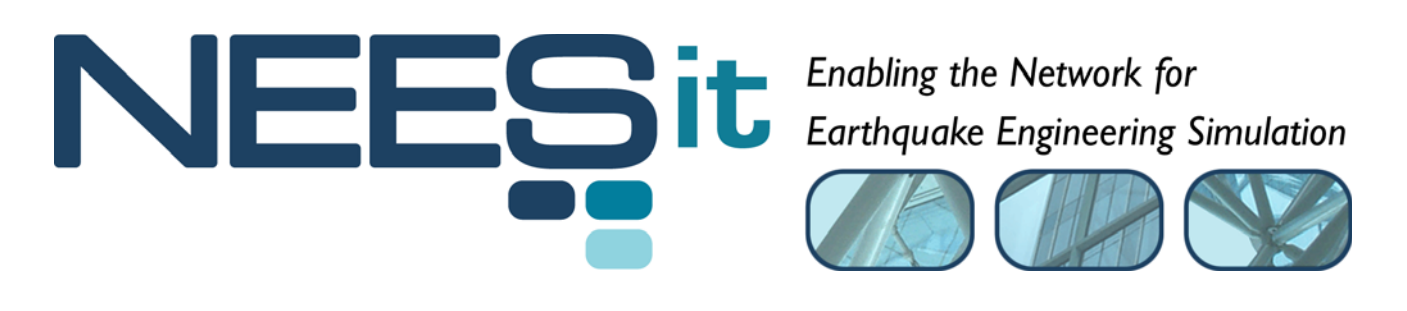

# TR-2009-[ID]

## OpenFresco Framework for Hybrid Simulation: Experimental Signal Filter Example

Andreas Schellenberg, Hong K. Kim, Yoshikazu Takahashi, Gregory L. Fenves, and Stephen A. Mahin

> Department of Civil and Environmental Engineering, University of California, Berkeley

> > Last Modified: 2009-08-12 Version: 2.6

Acknowledgment: This work was supported by the George E. Brown, Jr. Network for Earthquake Engineering Simulation (NEES) Program of the National Science Foundation under Award Number CMS-0402490. Visit http://it.nees.org/ for more information.

#### **Table of Contents**

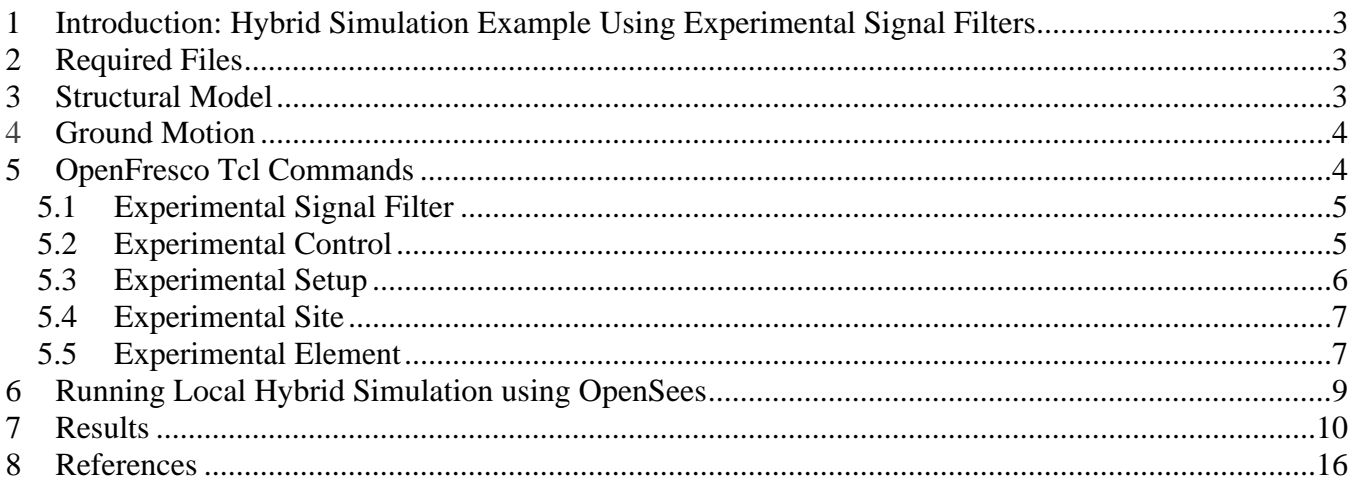

#### **Table of Figures**

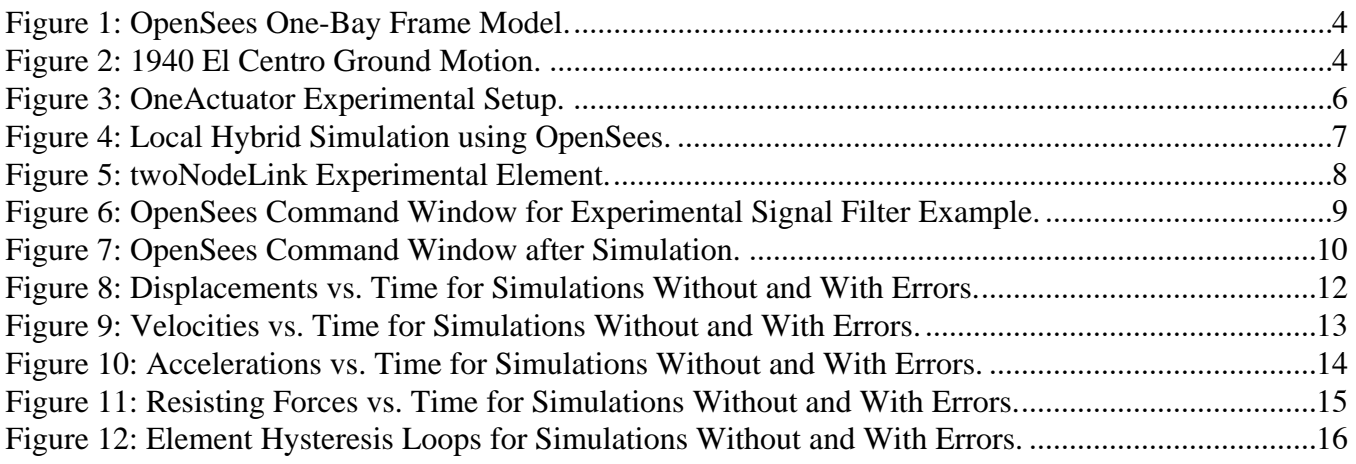

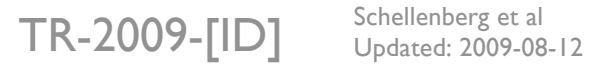

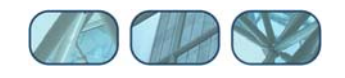

## **1 Introduction: Hybrid Simulation Example Using Experimental Signal Filters**

This example demonstrates how to run a hybrid simulation using OpenFresco's experimental signal filters. The Experimental Signal Filter example is a fully simulated test, meaning that the experimental control is set to simulation mode. It does not require a physical specimen to run. OpenSees is used as the computational driver for the hybrid simulation. The Newmark explicit time integration scheme is used for this example. The response plots from the simulation are provided for comparison.

## **2 Required Files**

For the Signal Filter example, the following files are required. These are located in:

```
User's Directory\OpenFresco\trunk\EXAMPLES\OneBayFrame\TestSignalFilter
```
if OpenFresco was installed in the default location, the User's Directory is C:\Program Files.

The following Tcl files should be in this directory:

OneBayFrame\_Local.tcl and elcentro.txt

The latest OpenSees executable and Tcl/Tk 8.5.x are required to run this example. If not done so already, they can be downloaded from the OpenSees website (http://opensees.berkeley.edu/OpenSees/ user/download.php). Follow the directions carefully on this website.

## **3 Structural Model**

The model consists of two columns and a spring. The columns are element 1 connected by nodes 1 and 3 and element 2 connected by nodes 2 and 4. The spring is element 3 connected by nodes 3 and 4. A lumped mass is placed at the top of each column. The bases of the two columns are fixed, and the columns are considered axially rigid. Imperial units are used [in., kips, and sec]. Both columns are simulated experimentally. Element 1 is simulated locally during the local test and is simulated on the simulation application server side during the distributed test. However, element 2 is simulated locally during both the local and distributed tests. The following Tcl script from OneBayFrame Local.tcl defines the geometry of the model:

```
# Define geometry for model 
# ------------------------- 
set mass3 0.04 
set mass4 0.02 
# node $tag $xCrd $yCrd $mass 
node 1 0.0 0.00 
node 2 100.0 0.00<br>node 3 0.0 54.00
            0.0 54.00 -mass $mass3 $mass3
node 4 100.0 54.00 -mass $mass4 $mass4 
# set the boundary conditions 
# fix $tag $DX $DY 
fix 1
fix 2 1 1 
fix 3 0 1<br>fix 4 0 1
fix 4
```
 $TR-2009$ - $[ID]$  Schellenberg et al.

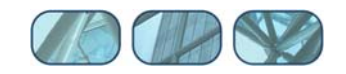

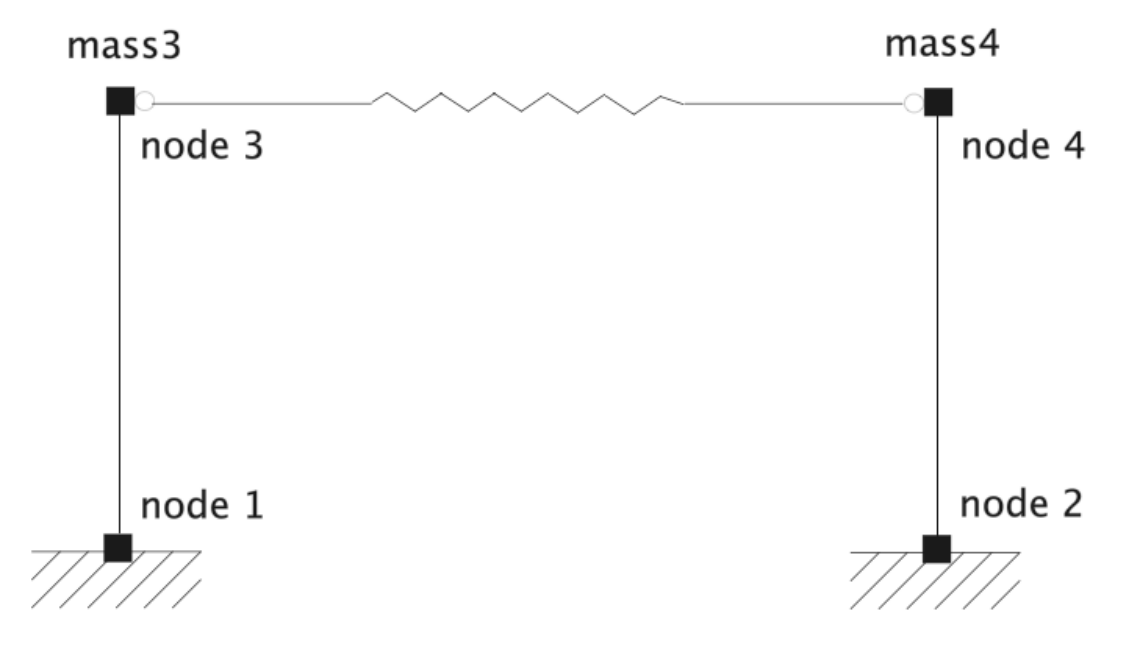

**Figure 1: OpenSees One-Bay Frame Model.**

## **4 Ground Motion**

The structure is subjected horizontally to the north-south component of the ground motion recorded at a site in El Centro, California during the Imperial Valley earthquake of May 18, 1940 (Chopra 2006). The file, elcentro.txt, contains the acceleration data recorded at every 0.02 seconds (Figure 2).

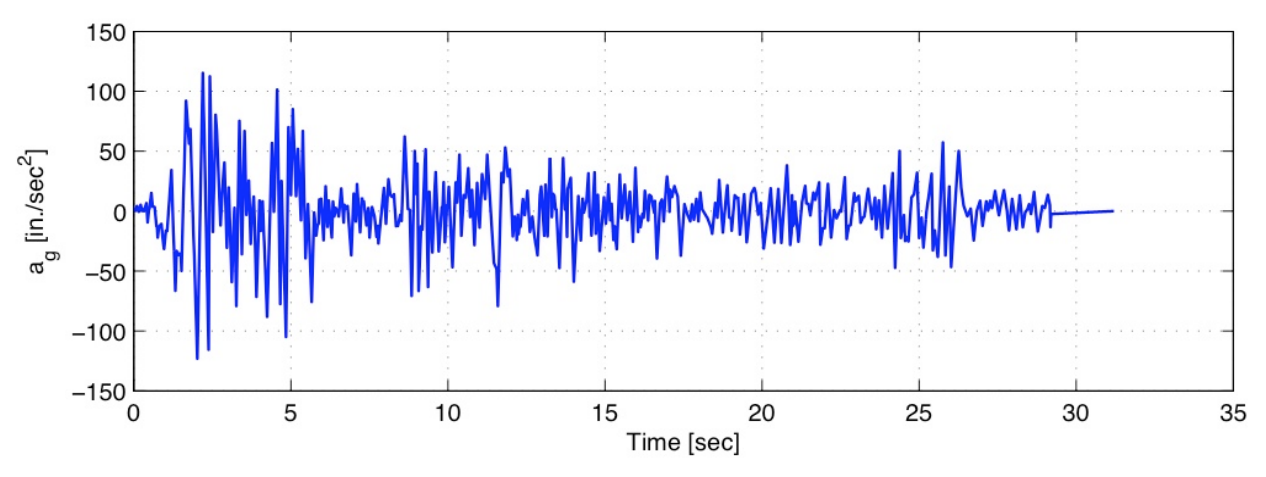

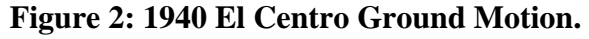

## **5 OpenFresco Tcl Commands**

This section contains explanations of the OpenFresco Tcl commands from OneBayFrame\_Local.tcl. All excerpts in this document are from this file. More detailed information about the OpenFresco Tcl commands are found in the OpenFresco Command Language Manual.

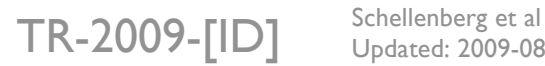

Updated: 2009-08-12

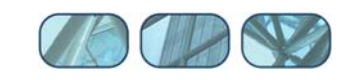

```
# Load OpenFresco package 
# ----------------------- 
# (make sure all dlls are in the same folder as openSees.exe) 
loadPackage OpenFresco
```
The loadPackage OpenFresco command is necessary for the examples to execute properly.

#### *5.1 Experimental Signal Filter*

The experimental signal filter being used in this example is ErrorSimUndershoot. ErrorSimUndershoot simulates an undershooting error.

```
# Define experimental signal filter 
# --------------------------------- 
# expSignalFilter ErrorSimUndershoot $tag $error 
expSignalFilter ErrorSimUndershoot 1 0.01
```
The expSignalFilter command parameters for ErrorSimUndershoot are:

- $\bullet$  stag is the unique signal filter tag.
- **Service** is the undershoot error.

#### *5.2 Experimental Control*

The experimental controls are set to be SimUniaxialMaterials for this example. SimUniaxialMaterials uses the Elastic and Steel02 materials, which have a matTag of 1 and 2, respectively. The Tcl command is invoked by expControl as seen in the excerpts below.

```
# Define materials 
# ---------------- 
# uniaxialMaterial Steel02 $matTag $Fy $E $b $R0 $cR1 $cR2 $a1 $a2 $a3 $a4 
#uniaxialMaterial Elastic 1 2.8 
uniaxialMaterial Steel02 1 1.5 2.8 0.01 18.5 0.925 0.15 0.0 1.0 0.0 1.0 
uniaxialMaterial Elastic 2 5.6
```

```
# Define experimental control 
# --------------------------- 
# expControl SimUniaxialMaterials $tag $matTags <-ctrlFilters (5 $cfTag)> <-daqFilters (5 
\delta dfTag)expControl SimUniaxialMaterials 1 1 -ctrlFilters 1 0 0 0 0 
expControl SimUniaxialMaterials 2 2 -ctrlFilters 1 0 0 0 0
```
The expControl command parameters for SimUniaxialMaterials are:

- $\bullet$  stag is the unique control tag.
- \$matTags are the tags of previously defined uniaxial material objects.
- \$cfTags are the tags of previously defined experimental signal filters. In this example, ErrorSimUndershoot described in the previous section is applied only to the displacement being sent to the control system while velocity, acceleration, force, and time have no filters applied to them for each experimental control.

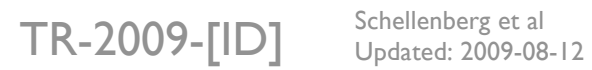

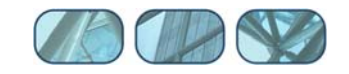

### *5.3 Experimental Setup*

The OneActuator setup is used for the experimental setups (Figure 3). The Tcl command for this experimental setup is:

```
# Define experimental setup 
# ------------------------- 
# expSetup OneActuator $tag <-control $ctrlTag> $dir -sizeTrialOut $sizeTrial $sizeOut 
<-trialDispFact $f> ... 
expSetup OneActuator 1 -control 1 1 -sizeTrialOut 1 1 
expSetup OneActuator 2 -control 2 1 -sizeTrialOut 1 1
```
The expSetup command parameters for OneActuator are:

- $\bullet$  \$tag is the unique setup tag.
- \$ctrlTag is the tag of a previously defined control object. In this case, it is SimUniaxialMaterials experimental control.
- \$dir is the direction of the imposed displacement in the element basic reference coordinate system, which is set to 1.
- \$sizeTrial and \$sizeOut are the sizes of the element trial and output data vectors, respectively.
- **F**  $\epsilon$  f are trial displacement factor, output displacement factor, and output force factor, respectively. These optional fields are used to factor the imposed and the measured data. The default values are 1.0.

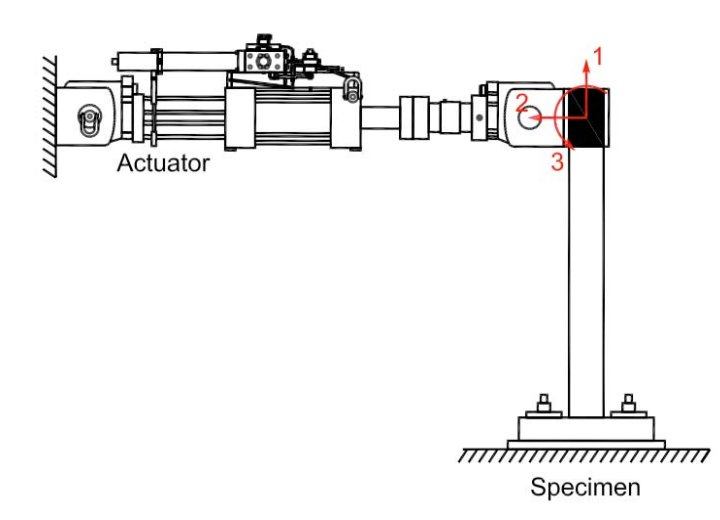

**Figure 3: OneActuator Experimental Setup.** 

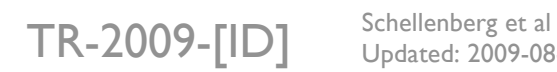

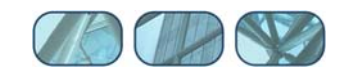

#### *5.4 Experimental Site*

Figure 4 shows how OpenFresco can use OpenSees for a local hybrid simulation.

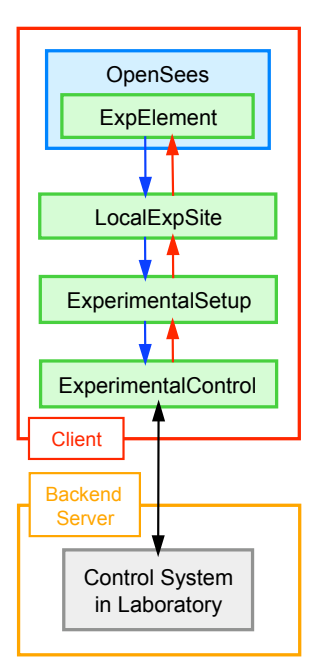

#### **Figure 4: Local Hybrid Simulation using OpenSees.**

The script excerpt below shows that the expsite, experimental site, is set to LocalSite.

```
# Define experimental site 
# ------------------------ 
# expSite LocalSite $tag $setupTag 
expSite LocalSite 1 1
```
The expSite command parameters for LocalSite are:

- \$tag is the unique site tag.
- $\bullet$  \$setupTag is the tag of a previously defined experimental setup object.

#### *5.5 Experimental Element*

The experimental elements are set to be twoNodeLink elements (Figure 5). Note that an experimental element is defined by the Tcl command expElement.

```
# Define experimental elements 
# ---------------------------- 
# left and right columns 
# expElement twoNodeLink $eleTag $iNode $jNode -dir $dirs -site $siteTag -initStif $Kij 
<-orient <$x1 $x2 $x3> $y1 $y2 $y3> <-iMod> <-mass $m> 
expElement twoNodeLink 1 1 3 -dir 2 -site 1 -initStif 2.8 -orient -1 0 0 
expElement twoNodeLink 2 2 4 -dir 2 -site 2 -initStif 5.6 -orient -1 0 0
```
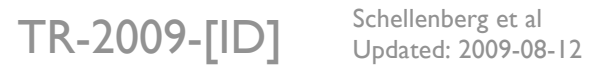

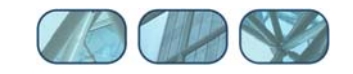

The expElement command parameters for twoNodeLink are:

- $\bullet$  \$eleTag is the unique element tag.
- **SiNode and \$ jNode are the end nodes that the element connects to.**
- \$siteTag is the tag of a previously defined site object. In this example, it is the LocalSite for the local test.
- \$dirs are the force-deformation directions in the element local reference coordinate system.
- \$Kij are the (row wise) initial stiffness matrix components of the element.
- $$x1$   $$x2$   $$x3$   $$y1$   $$y2$   $$y3$  set the orientation vectors for the element. x1, x2, and x3 are vector components in the global coordinates defining the local x-axis. y1, y2, and y3 are the same except that they define the y vector which lies in the local x-y plane for the element.  $\lt$ orient  $\langle x_1 \rangle$   $\langle x_2 \rangle$   $\langle x_3 \rangle$   $\langle y_1 \rangle$   $\langle y_2 \rangle$   $\langle y_3 \rangle$  field is optional with default being the global X and Y.
- \$Mratio are the optional P-Delta moment contribution ratios. The size of the ratio vector is 4 (entries: [My-\$iNode, My-\$jNode, Mz-\$iNode, Mz-\$jNode]) My-\$iNode + My-\$jNode  $\leq 1.0$ ,  $Mz-\frac{1}{3}Node + Mz-\frac{10}{3}Node \le 1.0$ . The remaining P-Delta moments are resisted by shear couples.  $(detault = [0.0 0.0 0.0 0.0])$
- -iMod and \$m are also optional fields. -iMod allows for error correction using Nakashima's initial stiffness modification. Default for  $-i$ Mod is false.  $\varsigma$ m is used to assign mass to the element. Its default is zero.

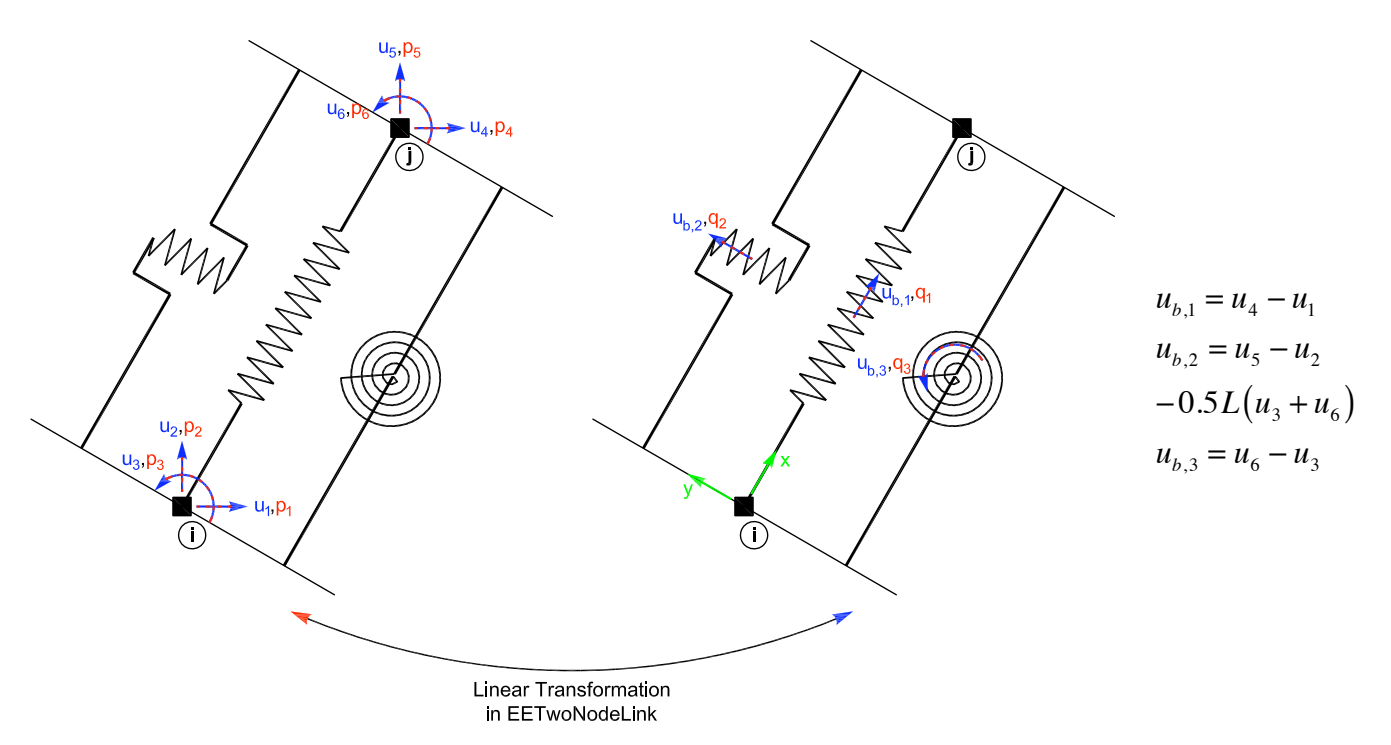

**Figure 5: twoNodeLink Experimental Element.** 

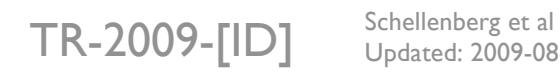

Updated: 2009-08-12

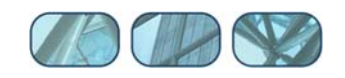

## **6 Running Local Hybrid Simulation using OpenSees**

This section shows step-for-step how to run a local hybrid simulation using OpenSees.

To run this simulation perform the following steps:

- Start the OpenSees executable file (openSees.exe) from the directory where OneBayFrame\_Local.tcl is located.
- At the prompt, type **source OneBayFrame\_Local.tcl** and hit **enter** (Figure 6).

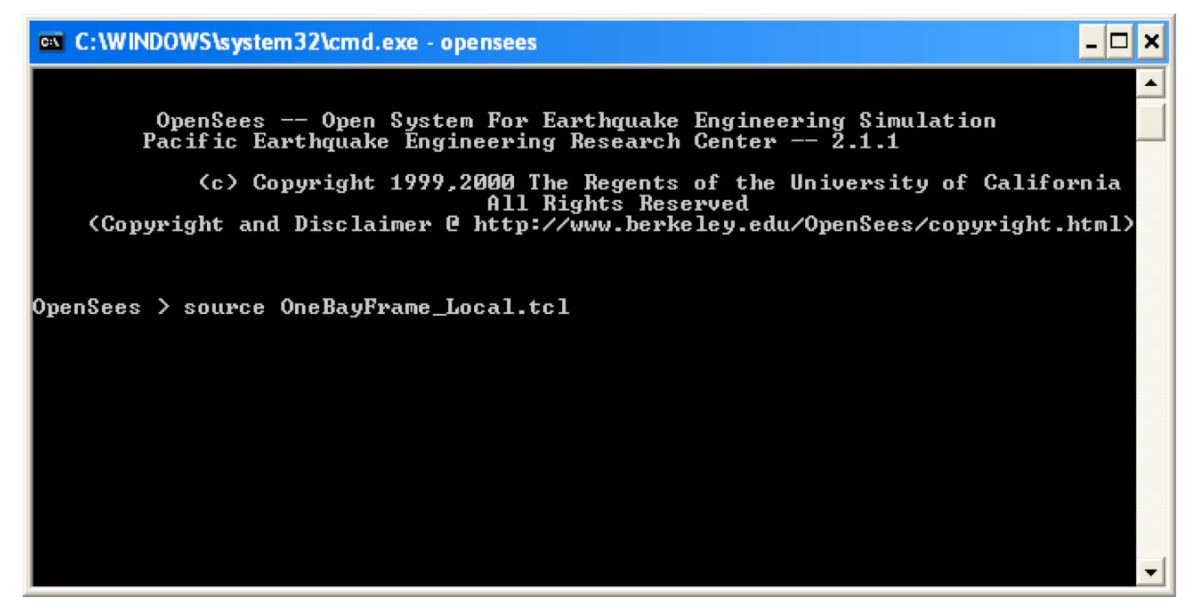

**Figure 6: OpenSees Command Window for Experimental Signal Filter Example.** 

After the simulation has completed, the OpenSees command windows should look like Figure 7.

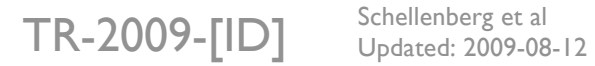

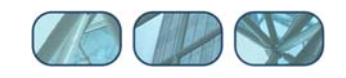

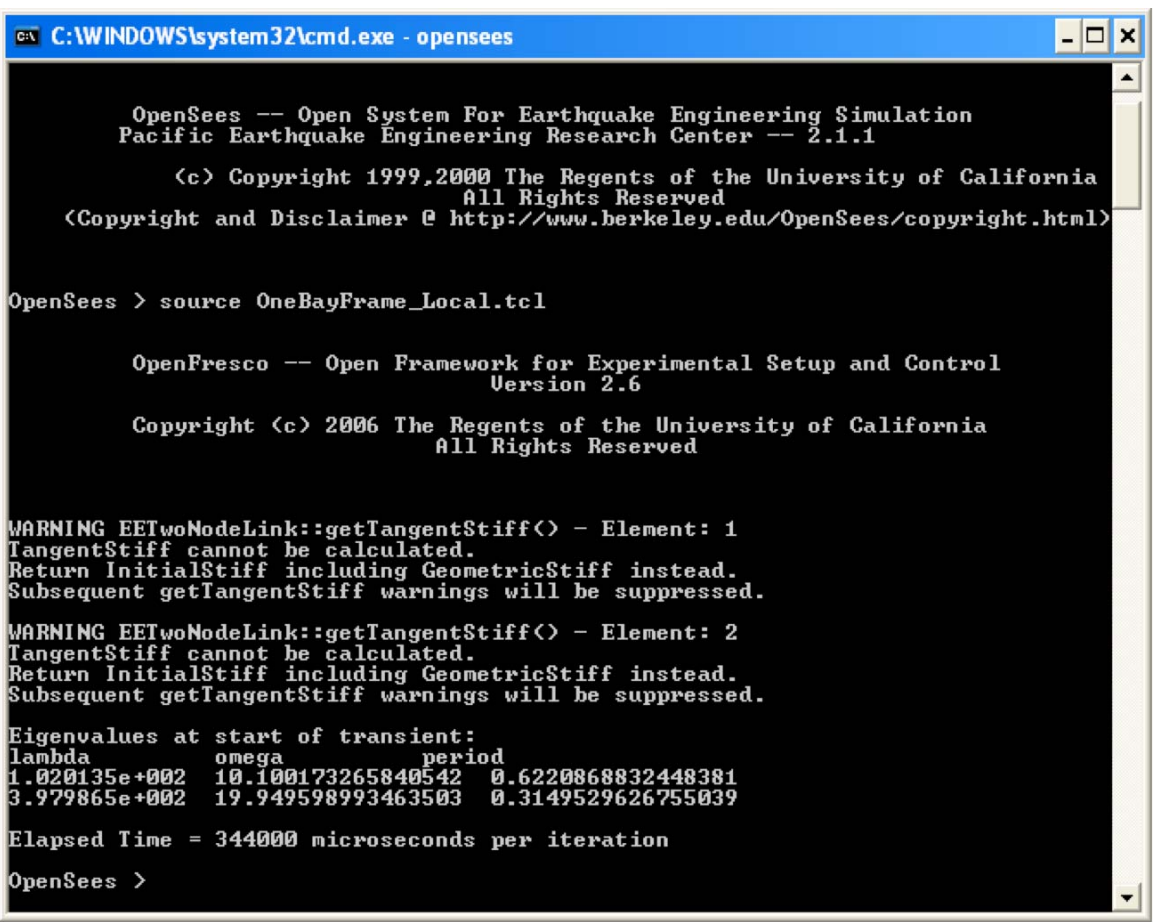

**Figure 7: OpenSees Command Window after Simulation.** 

## **7 Results**

The OpenSees command window should display the following results:

Eigenvalues at start of transient: lambda omega period 1.020135e+002 10.1001732658 0.622086883245 3.979865e+002 19.9495989935 0.314952962676

There are now output files from the simulation in the directory:

User's Directory\OpenFresco\trunk\EXAMPLES\OneBayFrame\TestSignalFilter

The following are the output files:

- **Elmt** Frc.out
- **Elmt** ctrlDsp.out
- Elmt\_daqDsp.out
- Node Acc.out
- **Node Dsp.out**
- Node Vel.out

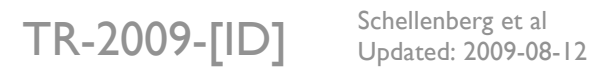

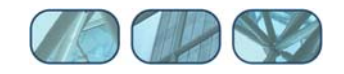

These files are created using the recorder command. Below are the parts of the scripts that execute this command. The OpenFresco Command Language Manual contains more information about the element recorder command. For the node recorder commands refer to the OpenSees Command Language Manual on the **OpenSees website** (opensees.berkeley.edu). The following excerpt is from OneBayFrame\_Local.tcl.

```
# ------------------------------ 
# Start of recorder generation 
# ------------------------------ 
# create the recorder objects 
recorder Node -file Node_Dsp.out -time -node 3 4 -dof 1 disp 
recorder Node -file Node_Vel.out -time -node 3 4 -dof 1 vel 
recorder Node -file Node_Acc.out -time -node 3 4 -dof 1 accel 
recorder Element -file Elmt_Frc.out -time -ele 1 2 3 forces 
recorder Element -file Elmt_ctrlDsp.out -time -ele 1 2 ctrlDisp 
recorder Element -file Elmt_daqDsp.out -time -ele 1 2 daqDisp 
# -------------------------------- 
# End of recorder generation 
# --------------------------------
```
The response quantities for the Signal Filter example are plotted in Figures 8 to 12. All quantities are compared against the ones from an analysis without undershoot errors (e.g. undershoot error  $= 0.0$ ). The comparisons clearly demonstrate how undershoot errors in an experimental test introduce energy into the system. This can lead to very inaccurate results and in the worst case such errors can even destabilize the hybrid simulation.

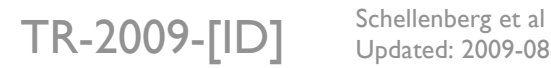

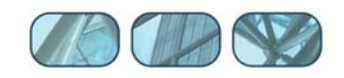

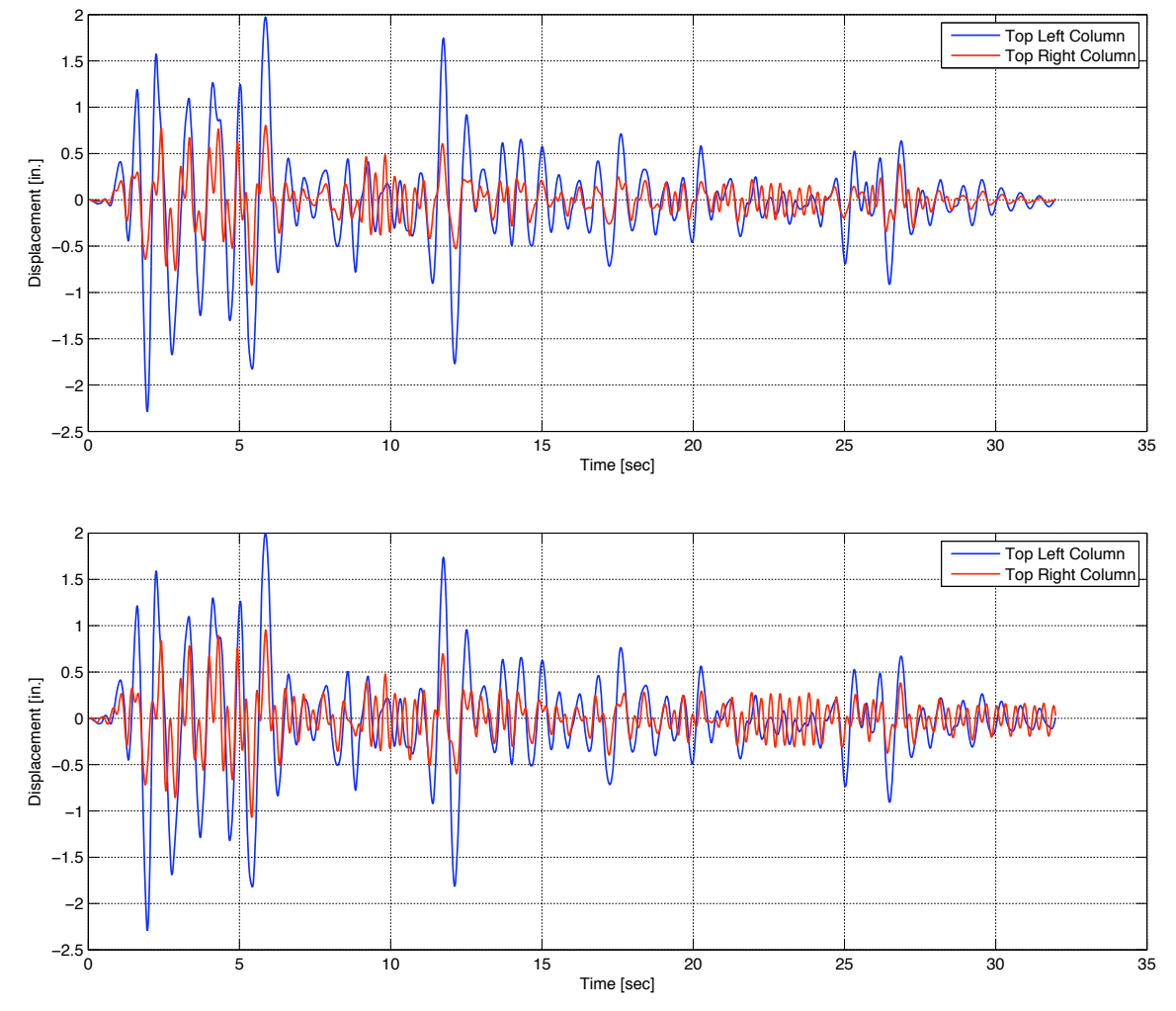

**Figure 8: Displacements vs. Time for Simulations Without and With Errors.** 

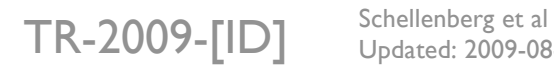

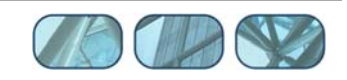

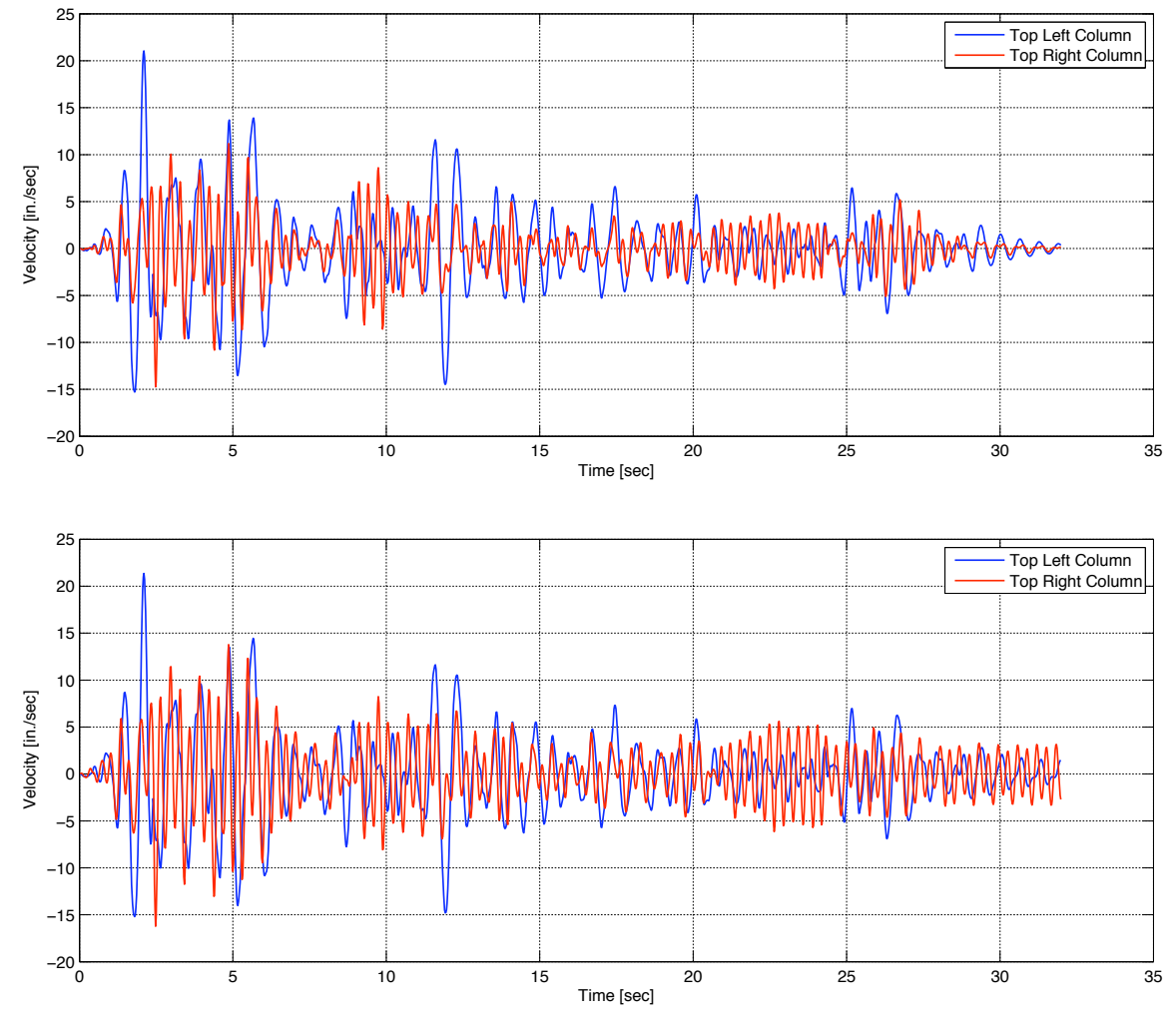

**Figure 9: Velocities vs. Time for Simulations Without and With Errors.** 

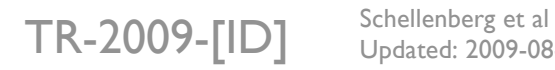

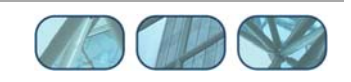

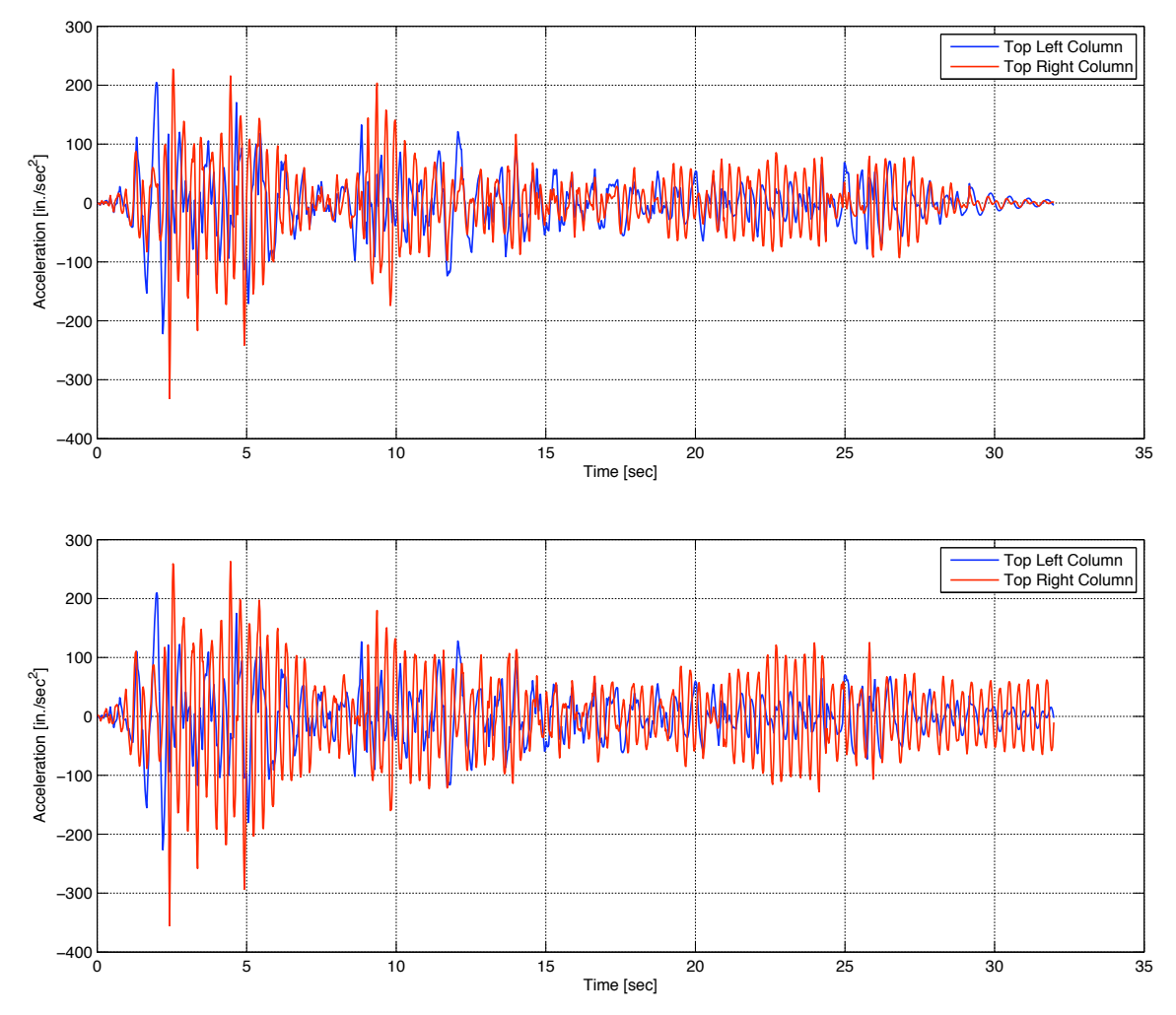

**Figure 10: Accelerations vs. Time for Simulations Without and With Errors.** 

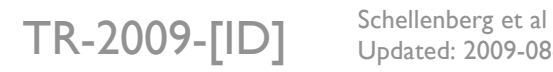

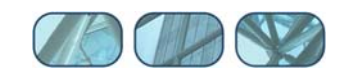

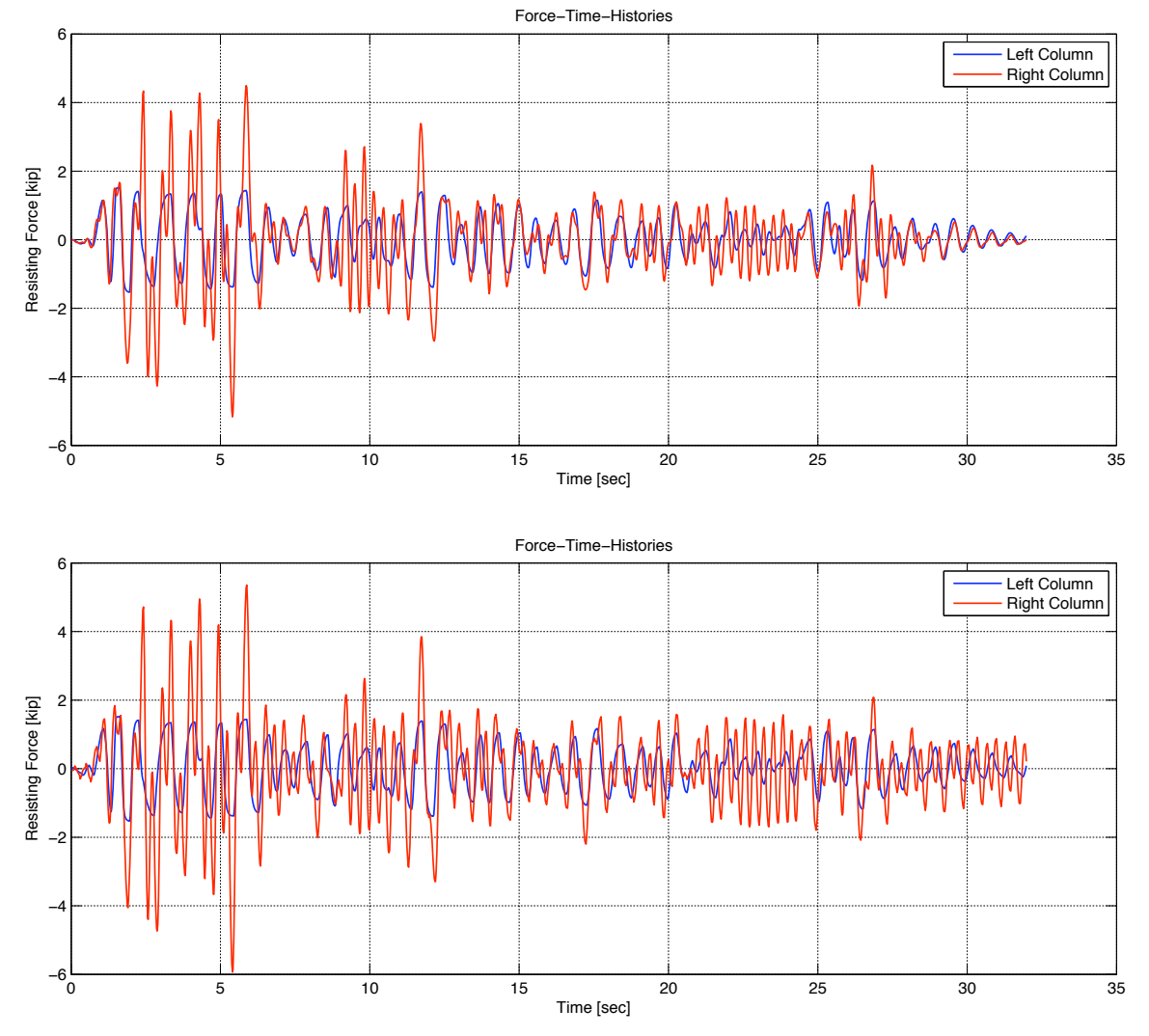

**Figure 11: Resisting Forces vs. Time for Simulations Without and With Errors.** 

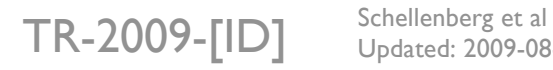

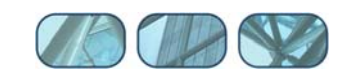

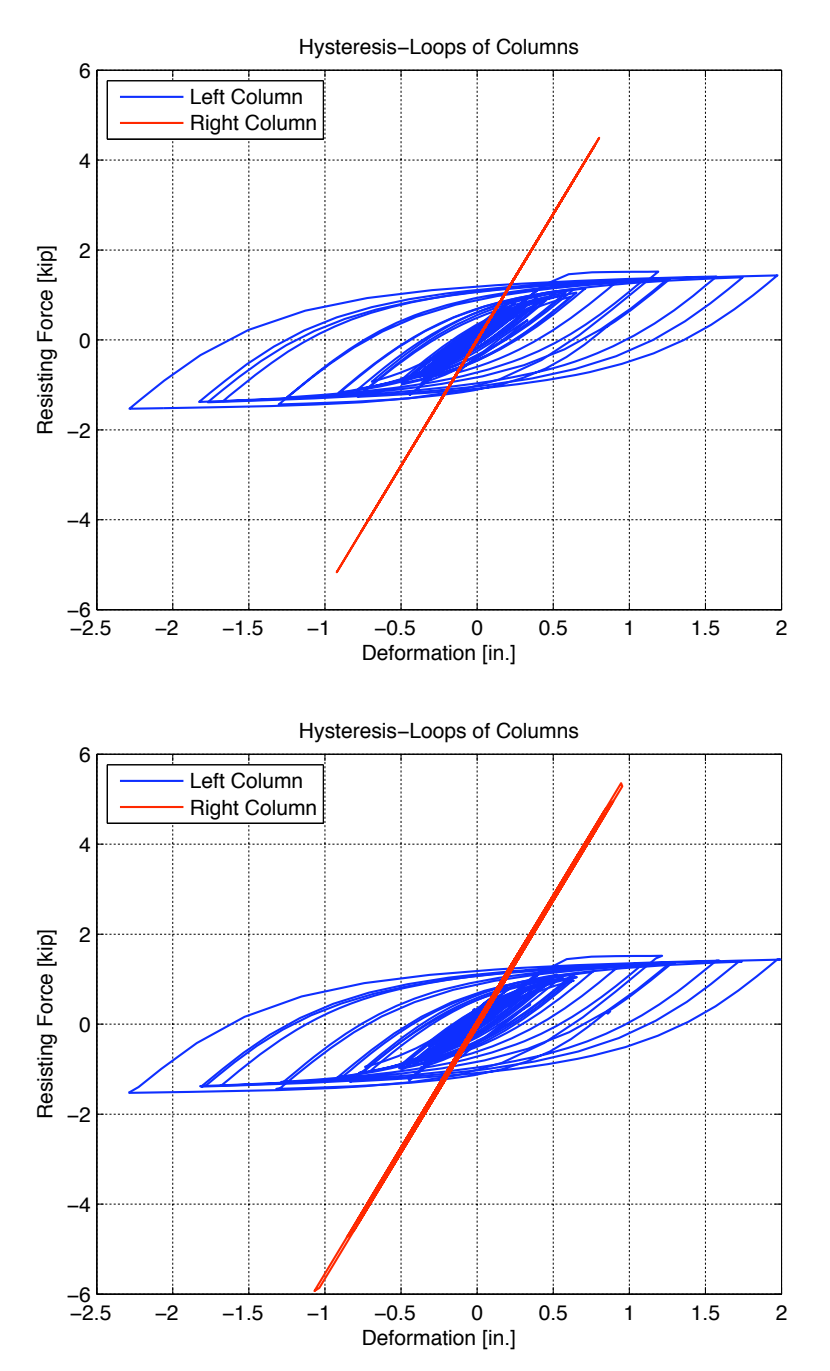

**Figure 12: Element Hysteresis Loops for Simulations Without and With Errors.** 

## **8 References**

Chopra, A.K., "Dynamics of Structures, Theory and Applications to Earthquake Engineering", 3rd edition, Prentice Hall, 2006, 912 pp.

 $TR-2009$ - $[ID]$  Schellenberg et al Updated: 2009-08-12

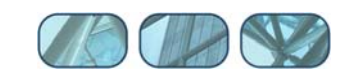